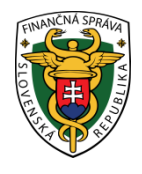

# **Finančné riaditeľstvo Slovenskej republiky**

## **6/CLO/2023/IM**

## **Registrácia a prihlásenie sa na portál EU CTP**

### **doplnenie a aktualizácia k 01.03.2024**

Finančné riaditeľstvo SR oznamuje hospodárskym subjektom, že na výmenu informácií medzi hospodárskym subjektom a colnými orgánmi, podávanie žiadostí a správu rozhodnutí, ktoré môžu mať vplyv vo viac ako jednom členskom štáte EÚ, je určené rozhranie pre obchodníkov harmonizované na úrovni EÚ, ktoré vytvorila Európska Komisia.

Na tento účel slúž[i portál EÚ pre obchodníkov](https://taxation-customs.ec.europa.eu/customs-4/calculation-customs-duties/customs-tariff/ebti-european-binding-tariff-information_en) – UUM&DS (ďalej len "portál EU CTP") s následným kliknutím na príslušný odkaz na UUM&DS.

**Medzi systémy, ktoré využíva portál EU CTP**, patrí napr.:

- $\triangleright$  Systém pre rozhodnutia colných orgánov [CDS](https://www.financnasprava.sk/sk/podnikatelia/clo-obchodny-tovar/system-pre-rozhodnutia-colnych)
- $\triangleright$  Systém pre Schválený hospodársky subjekt [AEO](https://www.financnasprava.sk/sk/podnikatelia/clo-obchodny-tovar/AEO)
- $\triangleright$  Systém pre záväzné informácie o nomenklatúrnom zatriedení tovaru [BTI](https://www.financnasprava.sk/sk/podnikatelia/clo-obchodny-tovar/nomenklatura/zavazne-informacie)
- $\triangleright$  Systém pre informačné formuláre [INF](https://www.financnasprava.sk/sk/podnikatelia/clo-obchodny-tovar/inf)
- $\triangleright$  Systém pre predbežné colné vyhlásenia [ICS2](https://www.financnasprava.sk/sk/podnikatelia/clo-obchodny-tovar/predbezne-colne-vyhlasenie#ICS2)
- Systém pre dôkazy o statuse Únie [PoUS](https://www.financnasprava.sk/sk/podnikatelia/clo-obchodny-tovar/system-pous-status-tovaru)

Viac informácii k týmto systémom získa hospodársky subjekt kliknutím na príslušný odkaz, ktorý ho presmeruje na webové sídlo finančnej správy, kde sú tieto informácie zverejnené.

Hospodársky subjekt, ktorý chce komunikovať v rámci príslušných systémov, musí mať vytvorený účet na portáli EU CTP. Prístup na portál je spravovaný prostredníctvom systému jednotného riadenia používateľov a digitálneho podpisu (UUM&DS), ktorý predstavuje správu identity a prístupu na zabezpečenie autorizovaného prístupu k elektronickým colným systémom EÚ. Manažment identít pre subdoménu Slovenskej republiky v rámci systému UUM&DS prechádza od 02.03.2023 pod správu národného IAM-u, ktorým je autorizačný modul SK-IAM.

**Hospodárske subjekty, ktoré chcú portál EU CTP používať na prístup k jednotlivým systémom, musia byť počas prihlásenia autentifikovaní cez autorizačný modul SK-IAM a preto pre prístup na portál EU CTP je nevyhnutné vykonať registračný proces**.

Na tento účel slúži elektronický registračný formulár (ďalej len "registračný formulár") zverejnený na webovom sídle informačného systému Centrálny elektronický priečinok (ďalej len "IS CEP") - [www.cep.financnasprava.sk](http://www.cep.financnasprava.sk/) v ktorom hospodársky subjekt bližšie po vyplnení príslušných polí špecifikuje, do ktorých systémov chce mať ako používateľ portálu EU CTP prístup.

Na podpísanie a odoslanie tohto registračného formulára, na základe ktorého bude hospodársky subjekt zaregistrovaný do autorizačného modulu SK-IAM, je nevyhnutné mať vytvorený KEP (kvalifikovaný elektronický podpis).

Na vytvorenie KEPu je nevyhnutné splnenie nasledovných podmienok:

### 1.Kvalifikovaný certifikát

Kvalifikovaný certifikát je možné získať:

- Pomocou [nového občianskeho preukazu s čipom](https://portal.minv.sk/wps/wcm/connect/sk/site/main/obciansky-preukaz-s-cipom/) (eID karta) aleb[o dokladu o pobyte pre cudzincov](http://www.minv.sk/?tlacove-spravy&sprava=nove-elektronicke-doklady-pre-cudzincov) (eDoPP karta)
- Od [akreditovanej certifikačnej autority](http://ep.nbusr.sk/kca/zoznam_certifikatov.html)

#### 2.Hardvérové zariadenie (eID karta a čítačka, resp. USB zariadenie)

3.Inštalovaný balíček aplikácii v PC užívateľa – **tieto slúžia pre vytvorenie KEPu pri vlastníctve eID karty alebo eDoPP**  karty a môžete si ich stiahnuť z portálu slovensko.sk ([www.slovensko.sk](http://www.slovensko.sk/)). Postup je zverejnený v návode na inštaláciu [balíčka aplikácii](https://www.slovensko.sk/_img/CMS4/Navody/Nove_ES/navod_balicek_aplikacii.pdf).

Po splnení všetkých týchto podmienok pri vlastníctve eID karty alebo eDoPP karty sa pristúpi priamo k vytvoreniu KEPu. Návod na [vytvorenie KEPu](https://www.slovensko.sk/_img/CMS4/Navody/Nove_ES/navod_vytvorenie_kep_dsigner.pdf) a overenie možnosti podpísania testovacieho dokumentu opätovne je zverejnený na portáli slovensko.sk.

Pre otestovanie vytvoreného KEPu odporúčame mať k dispozícii správny internetový prehliadač (napr. Microsoft Edge, Google Chrome alebo Mozilla Firefox).

Následne môže hospodársky subjekt pristúpiť k vyplneniu a podpísaniu elektronického registračného formulára (**podpis sa realizuje výlučne KEPom**) dostupného na webovom sídle IS CEP v časti [Registrácia](https://www.cep.financnasprava.sk/sk/ako-pouzivat-cep/informacie-k-registracii).

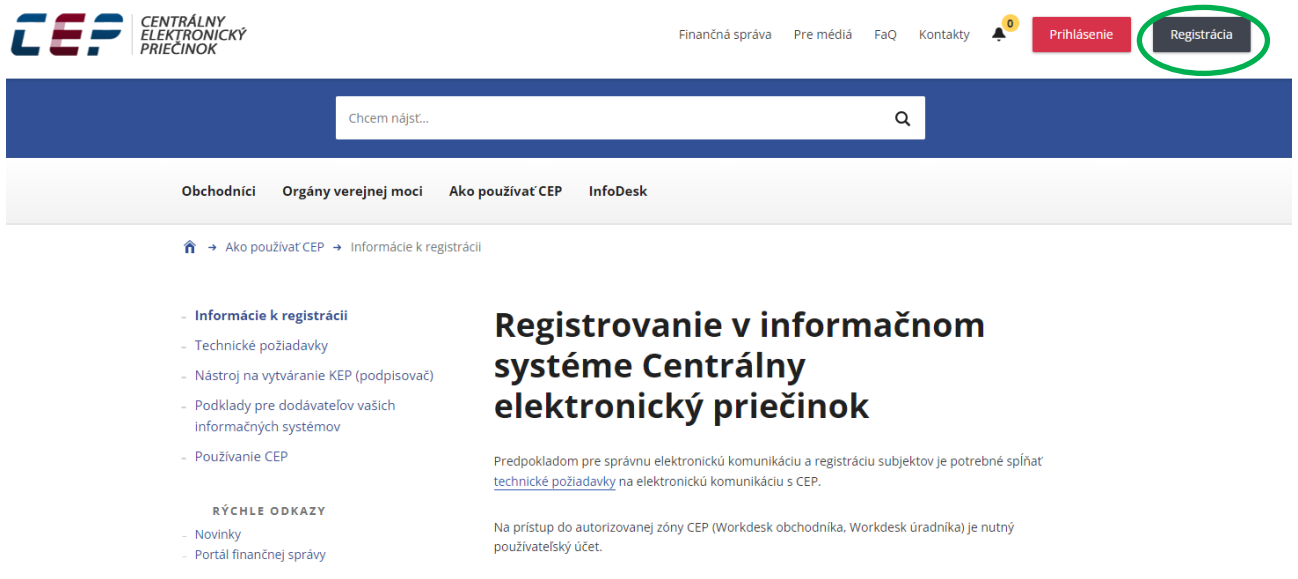

V tejto časti sa nachádzajú dôležité informácie **k samotnej registrácii**, k zisteniu **identifikátora osoby z kvalifikovaného**  certifikátu (tento sa uvádza v registračnom formulári – v prípade eID karty je tento identifikátor v tvare "PNOSKxxxxxxxxxx" pričom xxxxxxxxxx je rodné číslo bez lomky), **zmeny registračných údajov, postup v prípade, ak je zaslanie registračného formulára realizované v zastúpení na základe plnomocenstva** a rovnako aj **samotný registračný formulár**.

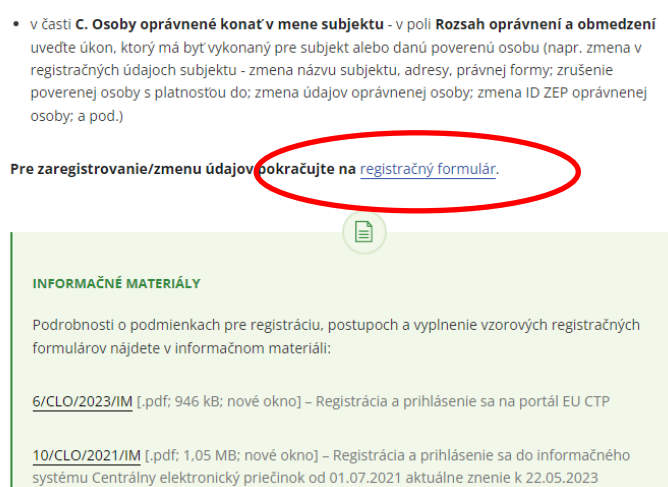

Pre ilustráciu uvádzame príklad vyplnenia registračného formulára pre prístup do systémov portálu EU CTP v prípade **hospodárskeho subjektu, ktorým je právnická osoba – podnikateľ, zastúpená svojim zamestnancom na základe plnomocenstva**. Pre účel registrácie a prihlásenia zamestnanca za právnickú osobu – podnikateľa na portál EU CTP upozorňujeme na povinnosť doručiť uvedené plnomocenstvo na adresu, ktorá je uvedená na portáli IS CEP v časti R[egistráci](https://www.cep.financnasprava.sk/sk/ako-pouzivat-cep/informacie-k-registracii)a.

*Príklad*

*Vyplnený registračný formulár imaginárnej právnickej osoby – podnikateľa, zastúpenej svojim zamestnancom, ktorý bude registračný formulár vyplňovať a odosielať.*

právnická osoba – podnikateľ: EKPORT, s. r. o. Portálová 888 999 99 Lextov e-mail[: ekport@ekport.com](mailto:ekport@ekport.com) t. č.: +421 999 171 717 IČO: 20230303 / DIČ: 2023003017 / IČ DPH: SK2023999999 / EORI: SK2023999999 zo dňa 03.03.2023 Zamestnanec: David Cepete E. Komis 333 777 77 Ektov r. č. 885522/1111 e-mail: deuctp@ekport.com t. č.: +421 888 333 777

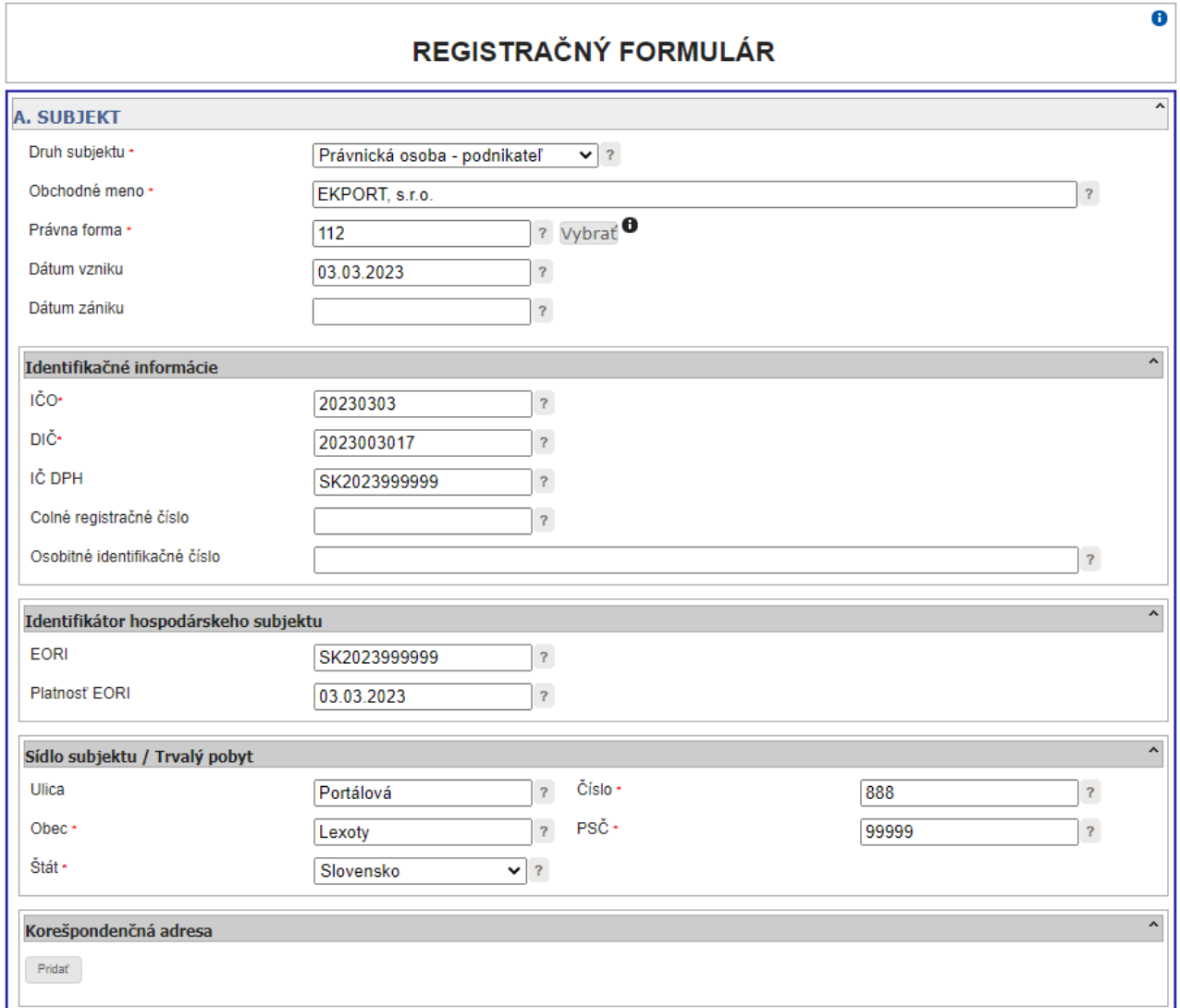

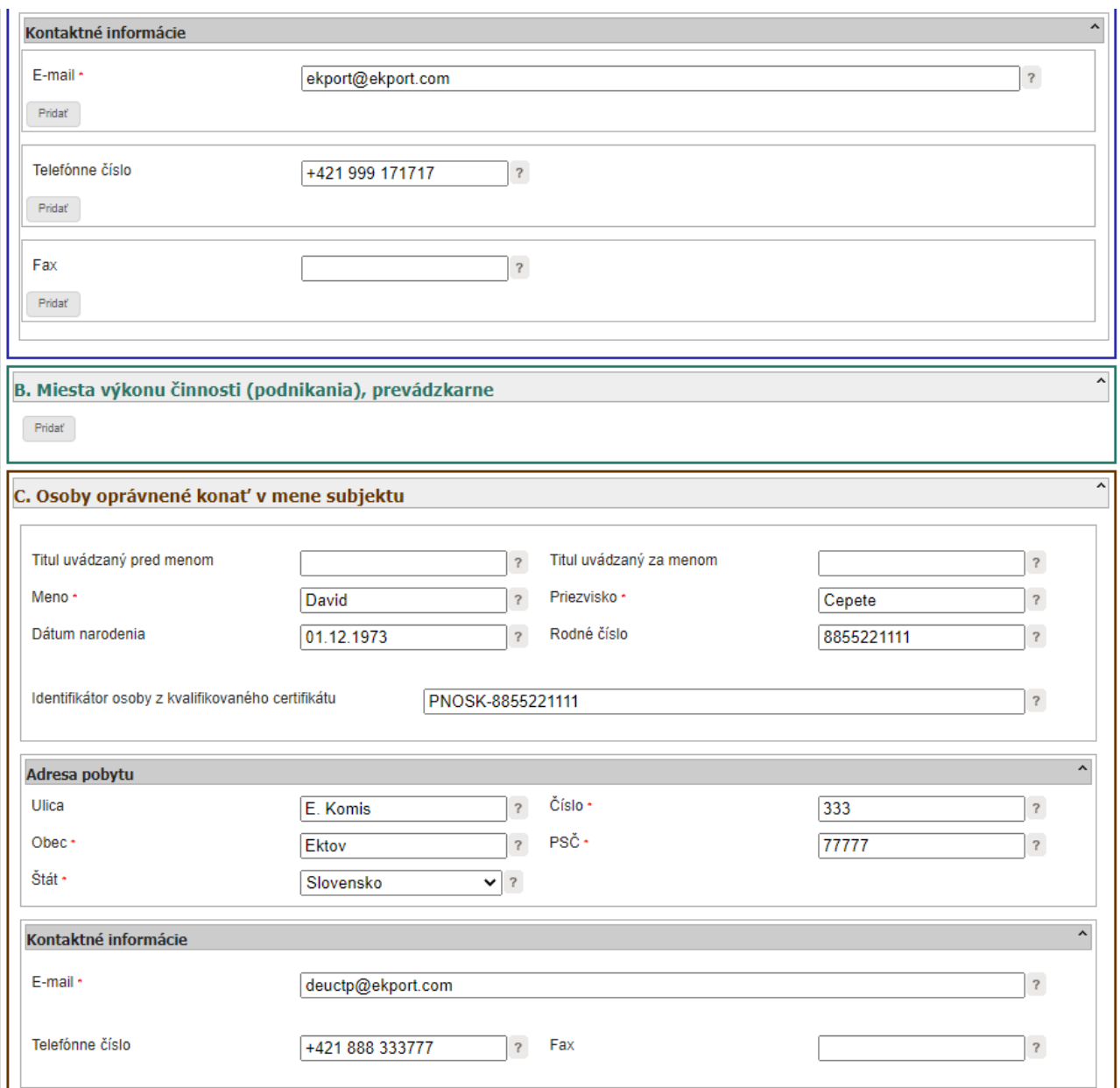

V našom prípade požaduje imaginárny hospodársky subjekt prístup **iba do EU CTP** - systém BTI pre účel vydania záväznej informácie o nomenklatúrnom zatriedení tovaru (ZINZ) a preto vyplní časť "Oprávnenie konať v mene subjektu" nasledovne:

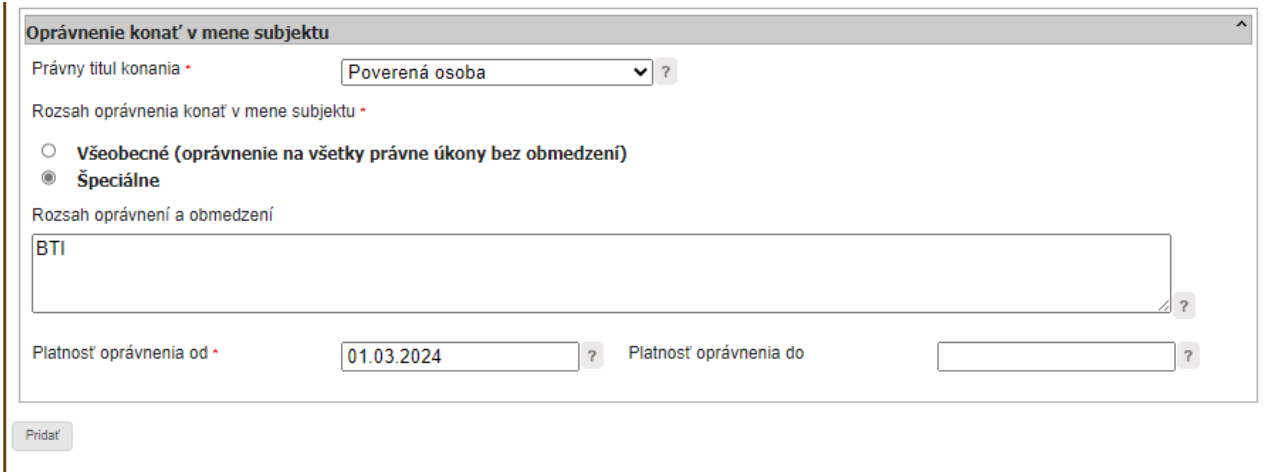

Ak by hospodársky subjekt požadoval prístup **do viacerých systémov portálu EU CTP**, musí uviesť v časti "Oprávnenie konať v mene subjektu" všetky tieto systémy. Napr. ak požaduje prístup aj do AEO, CDS, BTI a PoUS, tak vyplní danú časť registračného formuláru nasledovne:

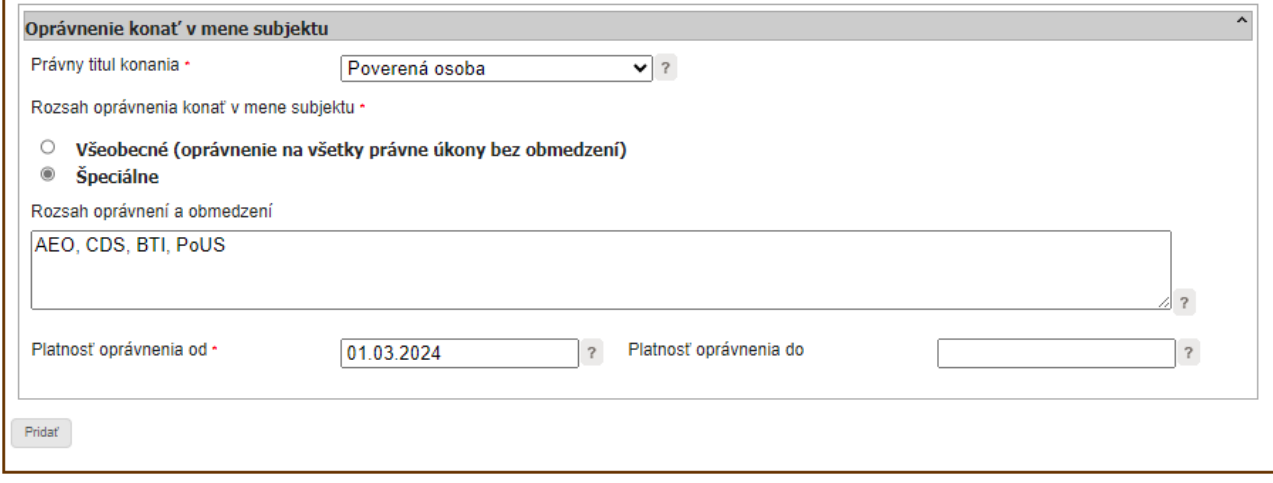

V prípade, ak hospodársky subjekt nebol doteraz registrovaný v IS CEP, ktorý slúži na elektronickú komunikáciu v rámci colného konania (podávanie colných vyhlásení) a okrem prístupu **do EU CTP** (napr. systému BTI, PoUS) **by požadoval zároveň aj prístup do IS CEP,** nemusí opätovne zasielať registračný formulár na prístup do IS CEP, ale časť "Oprávnenie konať v mene subjektu" vyplní nasledovne:

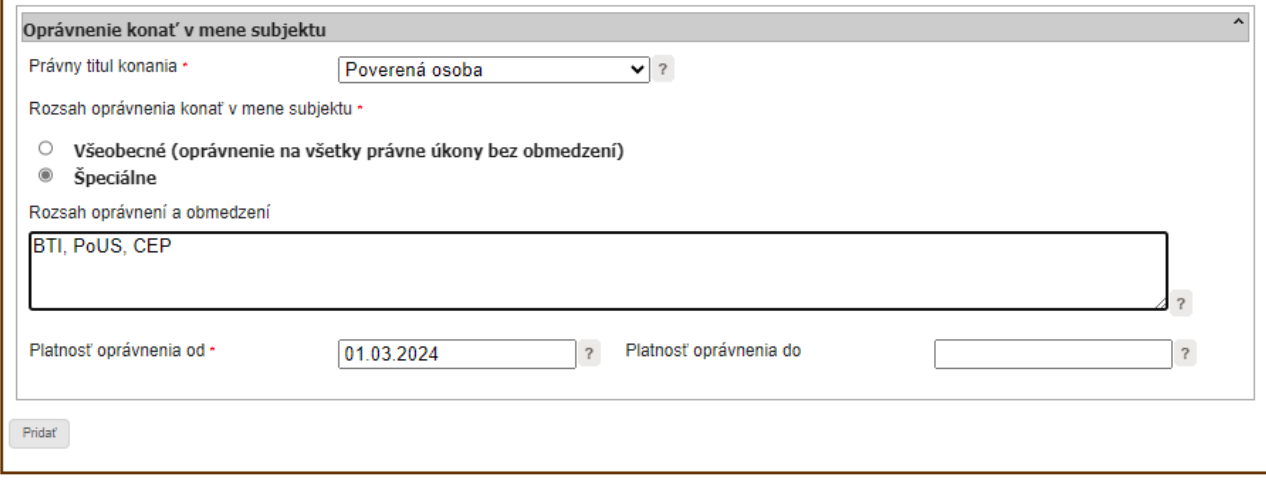

1. Spracovanie osobných údajov získaných Informačným systémom Centrálny elektronický priečinok (ďalej len JS CEP") sa riadi ustanoveniami nariadenia Európskeho parlamentu a Rady (EÚ) 2016/679 z 27. apríla 2016 o ochrane fyzických osôb pri spracúvaní osobných údajov a o voľnom pohybe takýchto údajov, ktorým sa zrušuje smernica 95/46/ES (všeobecné nariadenie o ochrane údajov) a súčasne zákonom č. 18/2018 Z. z. o ochrane osobných údajov a o zmene a doplnení niektorých zákonov, zákona č. 214/2014 Z. z. o správe, prevádzke a používaní informačného systému Centrálny elektronický priečinok pri dovoze, vývoze a tranzite tovaru a o doplnení zákona č. 305/2013 Z. Z. o elektronickej podobe výkonu pôsobnosti orgánov verejnej moci a o zmene a doplnení niektorých zákonov (zákon o e-Governmente). Bližšie informácie nájdete tu

2. Používateľ IS CEP je povinný dodržiavať pravidlá týkajúce sa technických podmienok a spôsobu použitia služieb IS CEP zverejnené na webovom sídle IS CEP.

3. Používateľ IS CEP je povinný mať pri elektronickej komunikácii prostredníctvom IS CEP aktivovanú elektronickú schránku a možnosť prístupu a disponovania s ňou podľa zákona č. 305/2013 Z. z. o elektronickej podobe výkonu pôsobnosti orgánov verejnej moci a o zmene a doplnení niektorých zákonov (zákon o e-Governmente) v znení zákona č. 214/2014 Z. z.

Voľbou 'Uložit" sa krátkodobo (po dobu podpisovania) uložia Vami zadané údaje vo formulári. Po tejto voľbe bude spustený podpisovač. Následne po podpísaní bude Vaša žiadosť odoslaná na spracovanie.

Zrušiť – Uložiť dáta do súboru – Načítať dáta zo súboru –

Uložiť

Kliknutím na voľbu "Uložiť" sa spustí podpisovač KEP. Po kliknutí na "Podpísať" je potrebné vybrať kvalifikovaný certifikát pre podpis

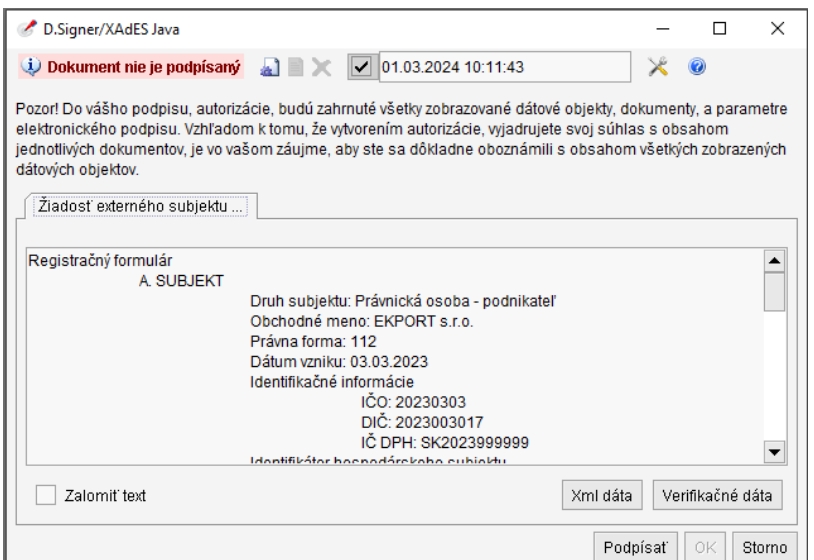

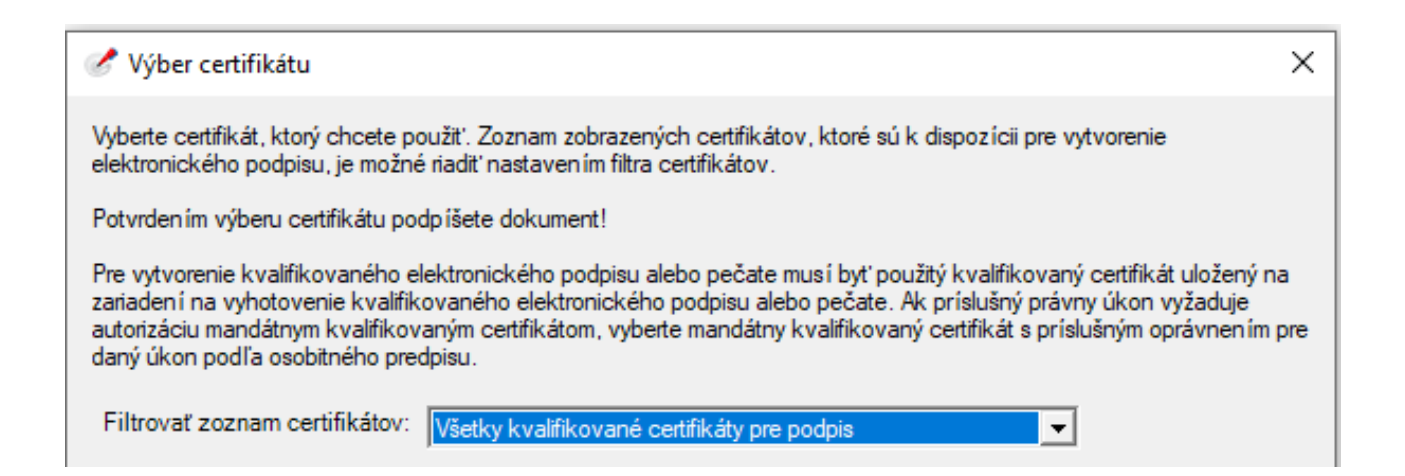

Následne systém vyzve na zadanie BOK a PIN kódu a po ich správnom zadaní oznámi podpísanie dokumentu (registračného formulára).

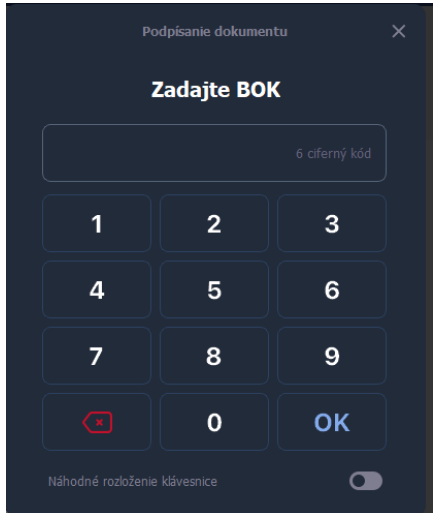

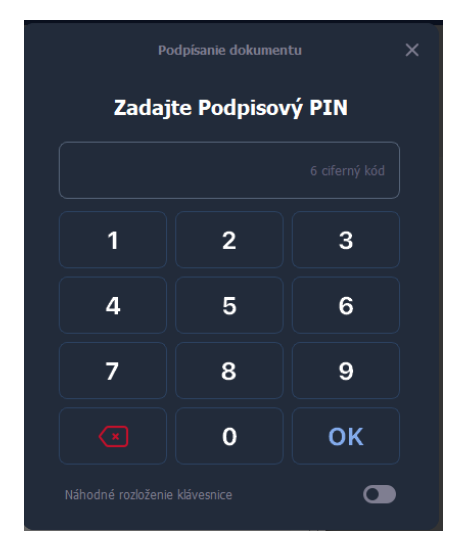

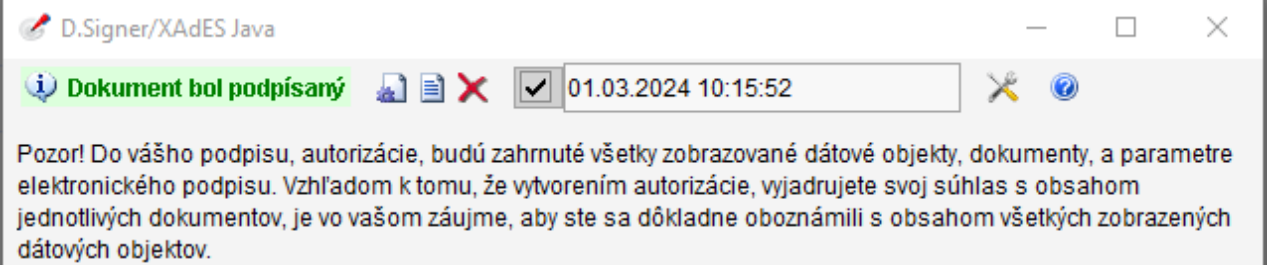

Po podpísaní bude registračný formulár odoslaný na spracovanie – o tomto sa hospodárskemu subjektu zobrazí príslušná správa.

Následne prebehne proces registrácie, ktorý sa realizuje **počas pracovných dní**, pričom **nevyhnutnou súčasťou registrácie je aj predložené plnomocenstvo**, ktoré musí byť doručené registrátorovi v súlade s pokynmi uvedenými na portáli IS CEP v časti [Registrácia](https://www.cep.financnasprava.sk/sk/ako-pouzivat-cep/informacie-k-registracii). O registrácii do autorizačného modulu SK-IAM bude hospodársky subjekt následne informovaný **notifikačným mailom** zaslaným na e-mailovú adresu uvedenú v registračnom formulári v časti "A. Subjekt".

Primeraným spôsobom bude vyplnený a odoslaný registračný formulár v prípade, ak bude hospodársky subjekt zastupovaný iným hospodárskym subjektom tzv. colným zástupcom. Tento spôsob však vyžaduje predchádzajúcu registráciu do autorizačného modulu SK-IAM (tzn. vykonanie registračného procesu prostredníctvom registračného formulára) colného zástupcu. Ak bude takúto registráciu vykonávať zamestnanec colného zástupcu, je nevyhnutnou súčasťou dokončenia registrácie colného zástupcu predloženie plnomocenstva. Následne na to môže takáto osoba (zamestnanec colného zástupcu) zaslať registračný formulár s cieľom zaregistrovať hospodársky subjekt na portál EU CTP, pričom opätovne musí byť pre účel dokončenia registrácie predložené plnomocenstvo od hospodárskeho subjektu na colného zástupcu.

Po registrácii v EU CTP sa hospodársky subjekt môže prihlásiť slúž[i portál EÚ pre obchodníkov –](https://taxation-customs.ec.europa.eu/customs-4/calculation-customs-duties/customs-tariff/ebti-european-binding-tariff-information_en) UUM&DS. Tu si klikne na príslušný odkaz na UUM&DS.

> Právne upozornenie | Súbory cookie | Kontaktné údaje | Slovak (sk)  $\sim$

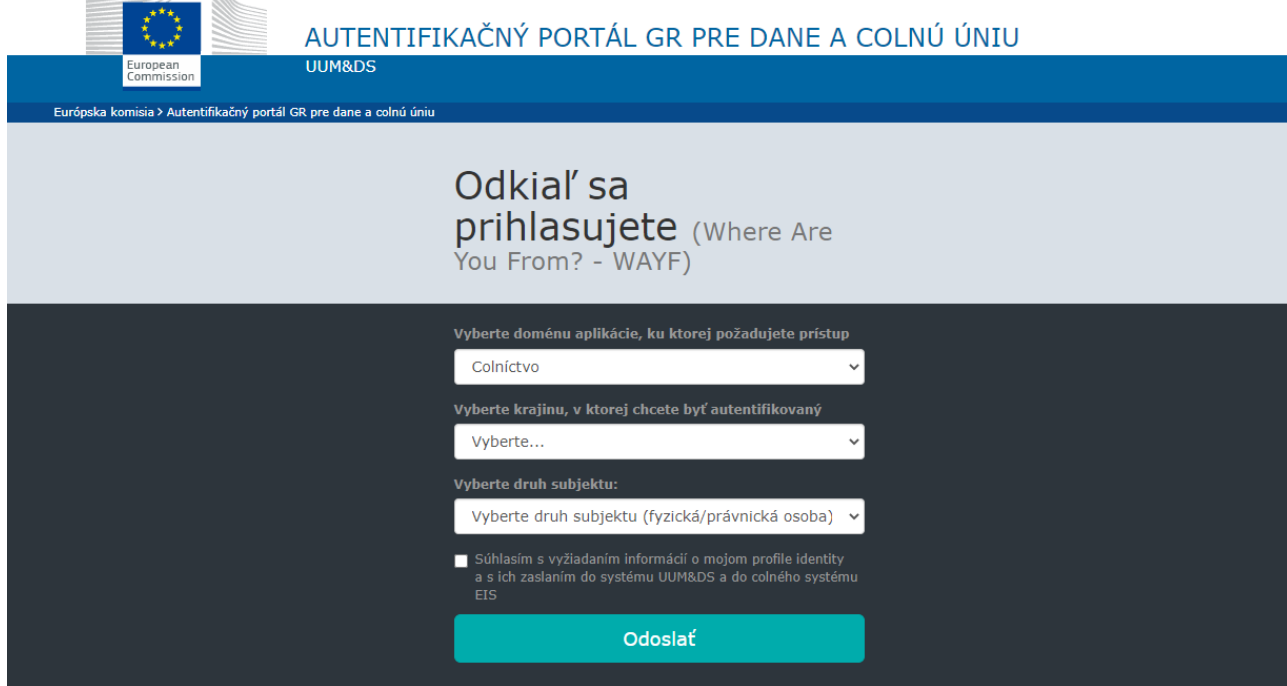

Ďalšie pokyny k vyplneniu prístupových údajov na portál EU CTP sú uvedené v [Postupe pre prihlásenie používateľov do](https://www.cep.financnasprava.sk/_img/pfsedit/Dokumenty_PFS/CEP/2024.02.29_%20EU_CTP.pdf)  [EU CTP,](https://www.cep.financnasprava.sk/_img/pfsedit/Dokumenty_PFS/CEP/2024.02.29_%20EU_CTP.pdf) v aktuálnom znení k 01.03.2024, ktorý je zverejnený na IS CEP v čast[i Registrácia](https://www.cep.financnasprava.sk/sk/ako-pouzivat-cep/informacie-k-registracii).

V prípade, ak sa pri prihlasovaní do EU CTP vyskytne chyba so zobrazeným chybovým hlásením, kontaktuje hospodársky subjekt call centrum finančnej správy pomocou [kontaktného formulár](https://www.financnasprava.sk/sk/kontakt/opytajte-sa-fs-clo)a, kde si zvolí tému dopytu "Portál EU CTP" a následne vyplní ďalšie údaje vo formulári.

### Opýtajte sa finančnej správy clá a spotrebné dane

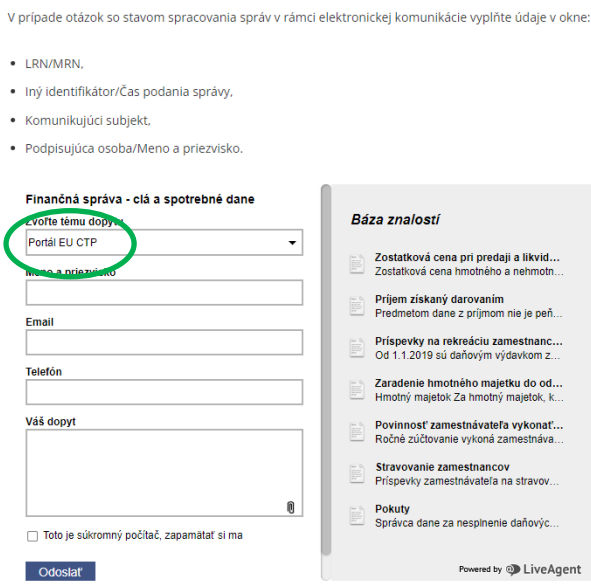

V texte dopytu okrem iného hospodársky subjekt uvedie aj dátum a čas výskytu chyby. Formou prílohy priloží Print Screen (obrázok) chybového hlásenia a rovnako priloží aj Print Screen údajov, ktoré vyplnil pri prihlasovaní sa na portál EU CTP.

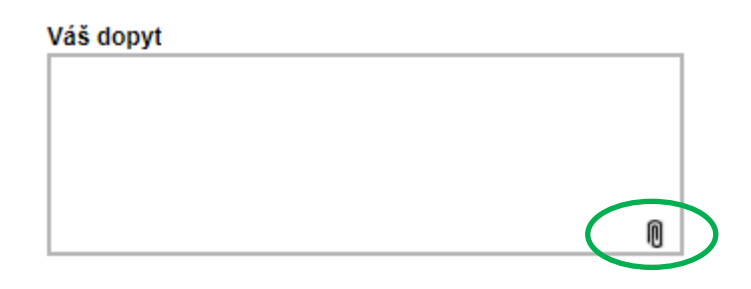

V prípade nejasností môže hospodársky subjekt kontaktovať call centrum finančnej správy aj na infolinke 048 / 43 17 222, voľba č. 5.

*Vypracovalo: Finančné riaditeľstvo Slovenskej republiky Centrum komunikácie a podpory Centrum podpory pre clo a spotrebné dane Máj 2023 Marec 2024*